# **Stappenplan klaarzetten overstapdossier in Esis**

### **1. Advies VO invullen**

*Deze actie moet worden gedaan door de administratie/directeur/beheerder (leerkrachten hebben deze rechten niet)*

Waar?

Modules>Leerlingen>Leerlingadministratie>Inschrijvingen Extra

Hoe?

De leerkracht van groep 8 geeft de VO-adviezen van zijn/haar leerlingen door aan de administratief medewerker en deze voert de adviezen in op bovenstaande locatie in Esis. Er moet ook een profiel van de plaatsingswijzer worden ingevuld. Deze kan de administratief medewerker ook van de groepsleerkracht krijgen. Pas wanneer deze stap is gedaan kan de leerkracht het OSO dossier klaarzetten.

### **2. Toetsoverzicht opslaan**

*Vanaf deze stap kan de leerkracht van groep 8 alle acties zelf doen.*

Waar? Startpagina>Toetsoverzichten

Hoe?

- Leerlingselectie> [groep en leerling selecteren]>Volgende>Overzichten per leerling>Volgende> [gewenste toetsen selecteren]>Volgende
- Je ziet nu het gewenste toetsoverzicht en kunt deze exporteren als pdf door op op het plaatje van een floppydisc te klikken. Je kunt het nu opslaan op je eigen server of online.

De volgende toetsresultaten moeten worden aangevinkt:

- M en E toetsen vanaf groep 6 (bij een reguliere aanmeldingen)
- M en E toetsen vanaf groep 5 (bij een vervroegde aanmelding)

## **3. Overstapdossier verzamelen**

Waar?

Startpagina > Menu > OSO-overstapdossier > Overstapdossier onderhouden>Toevoegen

Hoe?

- Klik op 'toevoegen' en selecteer de gewenste leerling > volgende
- Vul op deze pagina vervolgens in wat je wilt/moet meesturen naar het VO. > volgende
- Op de volgende pagina kun je bijlages toevoegen vanuit Esis of vanaf de eigen server/online. De volgende bijlages moeten sowieso worden meegestuurd:
	- pdf van de plaatsingswijzer (Let op: graag de pdf van het VO-advies, niet het ouderadvies)
	- het onderwijskundig rapport van Esis
	- bijlagen ondersteuningsbehoeften (alleen bij LWOO aanmelding)

Eventuele onderzoeksverslagen en diagnoses

- dyslexieverklaring en onderzoeksverslag
- dyscalculieverklaring en onderzoeksverslag
- Klik vervolgens op: 'Gereed'

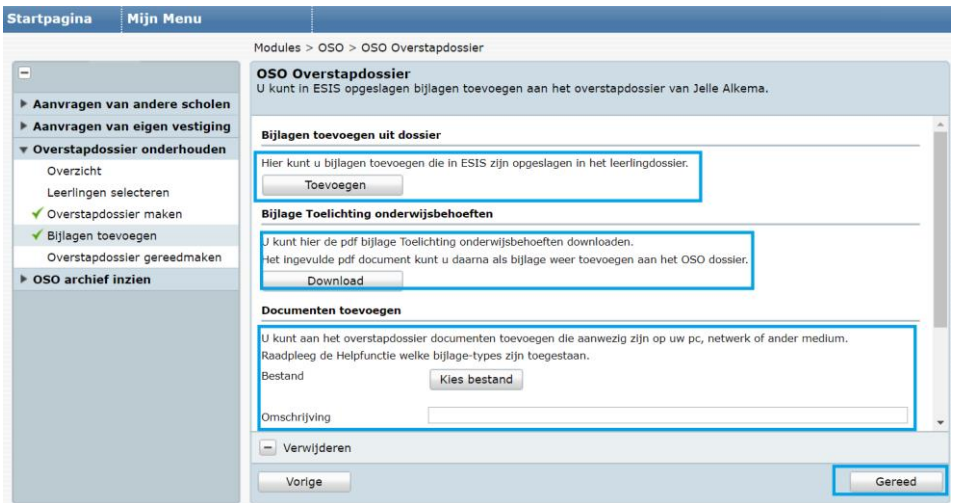

#### **4. Overstapdossier klaarzetten**

- Wanneer het dossier is verzameld en er op 'Gereed' is geklikt komt de laatste stap in beeld.
- Laat de eerste keuzemogelijkheid (is dit overstapdossier voorlopig?) op 'nee' staan.
- Je kunt bij de tweede optie 'ja' invullen als je contact wil met de VO-school over het dossier.
- Bij de derde stap vul je het brinnummer van de VO school in.

#### Brinnummers:

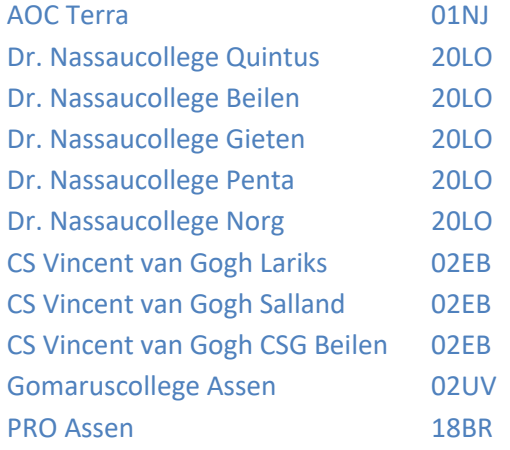

- Ten slotte vul je in of ouders inzage hebben gehad (en wanneer dit was) en wanneer nodig vul je je eigen gegevens en die van de directeur/Ib'er aan.
- Klik nu op: 'valideren' om te kijken of het dossier compleet is. Wanneer dit niet het geval is missen er nog ergens gegevens of is het VO-advies niet ingevuld door de administrateur (zie stap 1). Als het dossier wel compleet is kun je het nu klaarzetten door op 'Gereed' te klikken.

- Als alles goed staat verschijnt het volgende op het scherm:

Dit overstapdossier is gereed voor verzending. Het wordt door ESIS verstrekt aan [groep en leerling selecteren]>*als deze school een aanvraag doet.*

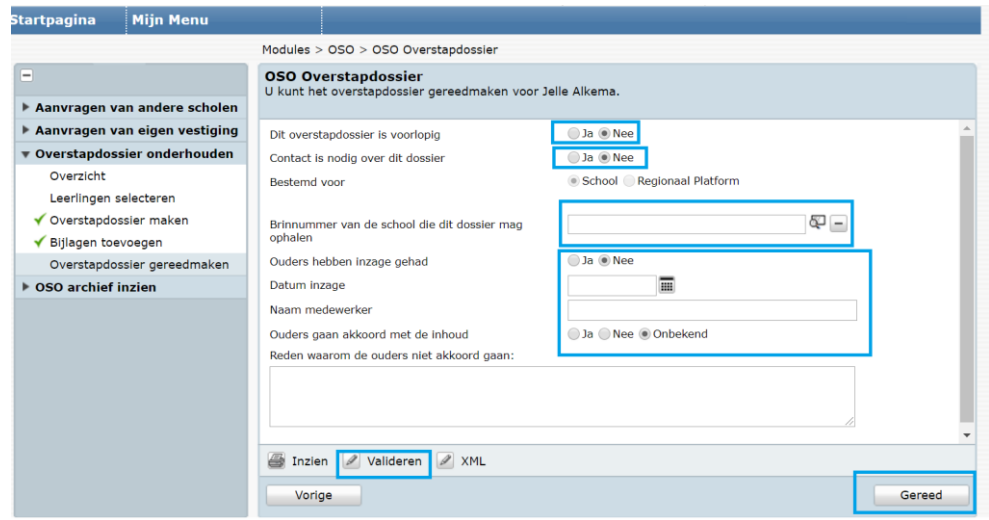

#### **5. Aanmelden**

Ouders kunnen hun kind digitaal aanmelden bij een aantal scholen voor VO. Indien er gebruik wordt gemaakt van een papieren aanmeldingsformulier kun je als basisschool ervoor zorgen dat deze bij de scholen voor voortgezet onderwijs komen en geef een seintje aan de contactpersonen dat OSO klaarstaat door bijvoorbeeld een mailtje te sturen naar de contactpersoon VO.